## 參與線上課程注意事項

Q1:該如何進入直播平台上課?

 $A1$ :

1. 在報名完第二階段後,報名時填寫的信箱應會收到由【3M Health Care Academy】寄發的郵 件,如下

3M Health Care Acad. Reminder: 109年長期照護機構因應COVID-19 (武漢肺炎)之感染管制教育課程議程-..

開啟信件後,點選藍底白字【Join Webinar】按鍵,如下

How to Join the Webinar

1. Click the link to join the webinar at the specified time and date:

**Join Webinar** 

- 2. 點選後需要下載驅動程式
- ➢ 電腦直接點選下載即可,網頁若跳出【是否允許此軟體變更您的電腦】,請點【是】,驅動程式 才能執行
- ➢ 手機請進入應用程式下載頁面進行【GoToWebinar】程式下載 安卓系統【Google Play 商店】或 iPhone【App Store】

下載完成後,課程直播書面(課程未開始時為前測畫面)會自動出現,若無自動出現,請再回 信件點選【Join Webinar】按鍵,即可進入課程(離開直播需再次進入時可比照辦理)

## Q2:該如何簽到退及前後測?

 $A2:$ 

進入直播後,螢幕上會顯示書面如下圖

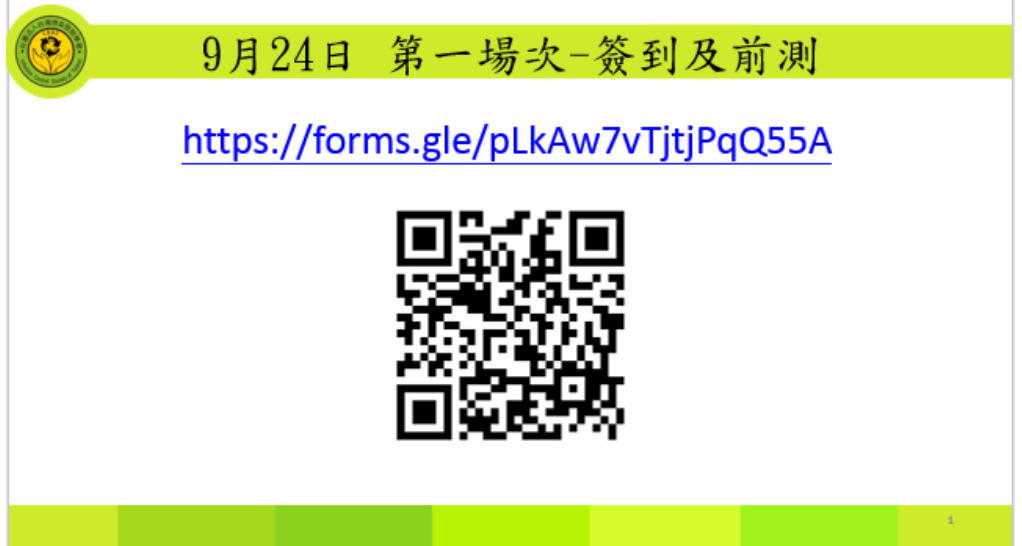

- ➢ 使用電腦上課者,可直接用手機掃瞄 QRcode 進行簽到退及測驗
- ▶ 使用手機上課者,請再開啟另外的瀏覽器,將網址輸入後搜尋,即可進入簽到表單;若身邊有 人一起上課,也可使用其中一人的手機掃描進行填答,填寫完畢後再掃瞄一次換人填答也可 以,

\*填答時務必填寫自己的個人資料,勿幫他人作答